## **How to Run a PATH Annual Report**

1. From the **"HOME"** workspace, click on the double arrow icon to the right of the ClientTrack logo at the top of the page.

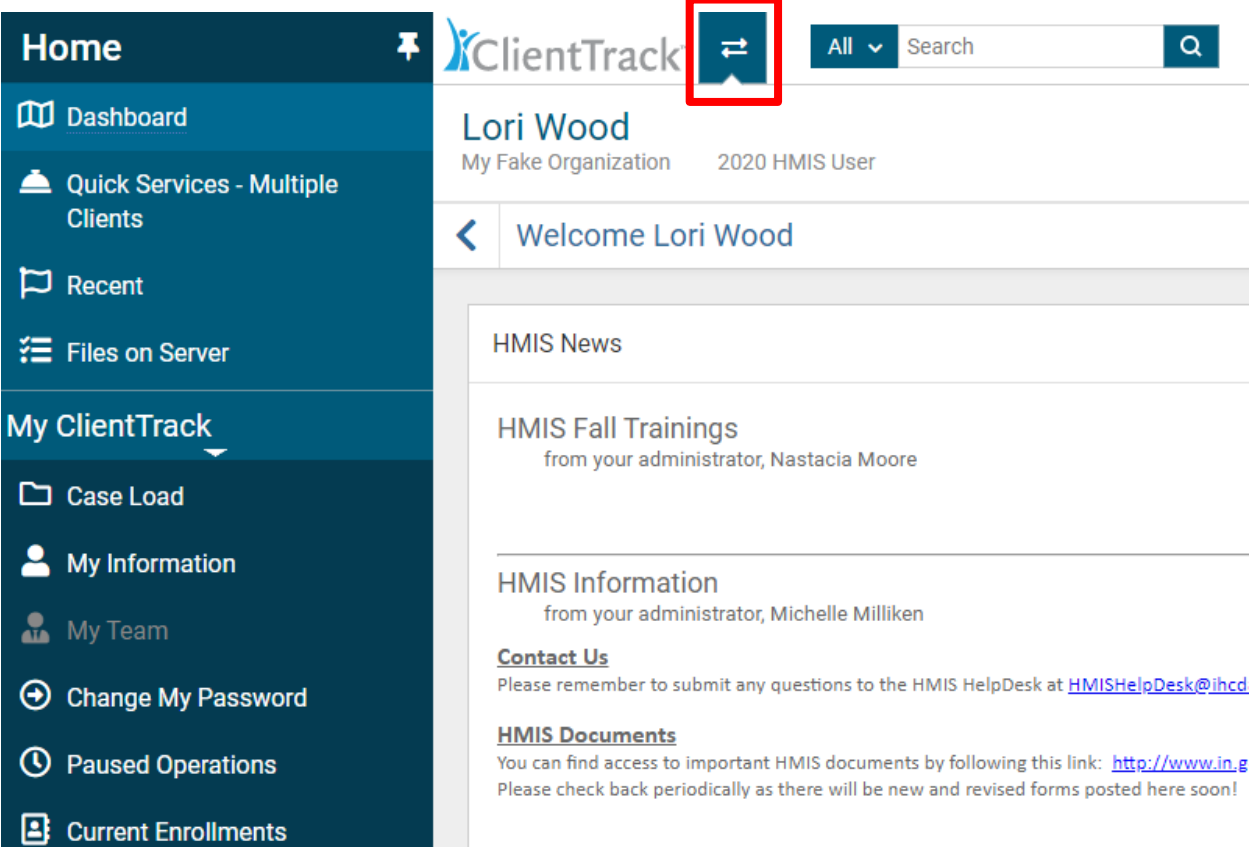

2. You are now on the **"Workspace"** floating menu. Toggle to the right by clicking on the arrow located on the right side of your screen until you see the **"REPORTS"** box. Click on the **"REPORTS"** box to access the **"REPORTS"** workspace.

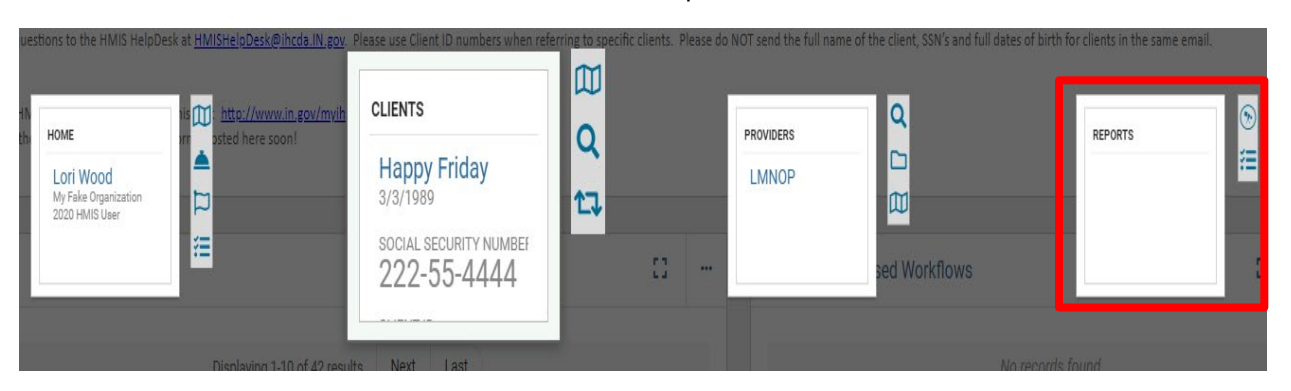

3. From the **"REPORTS"** workspace, click on **"HMIS Reports"** located in the left-hand menu on the screen. Next, click on **"PATH Annual Report (2020)"**.

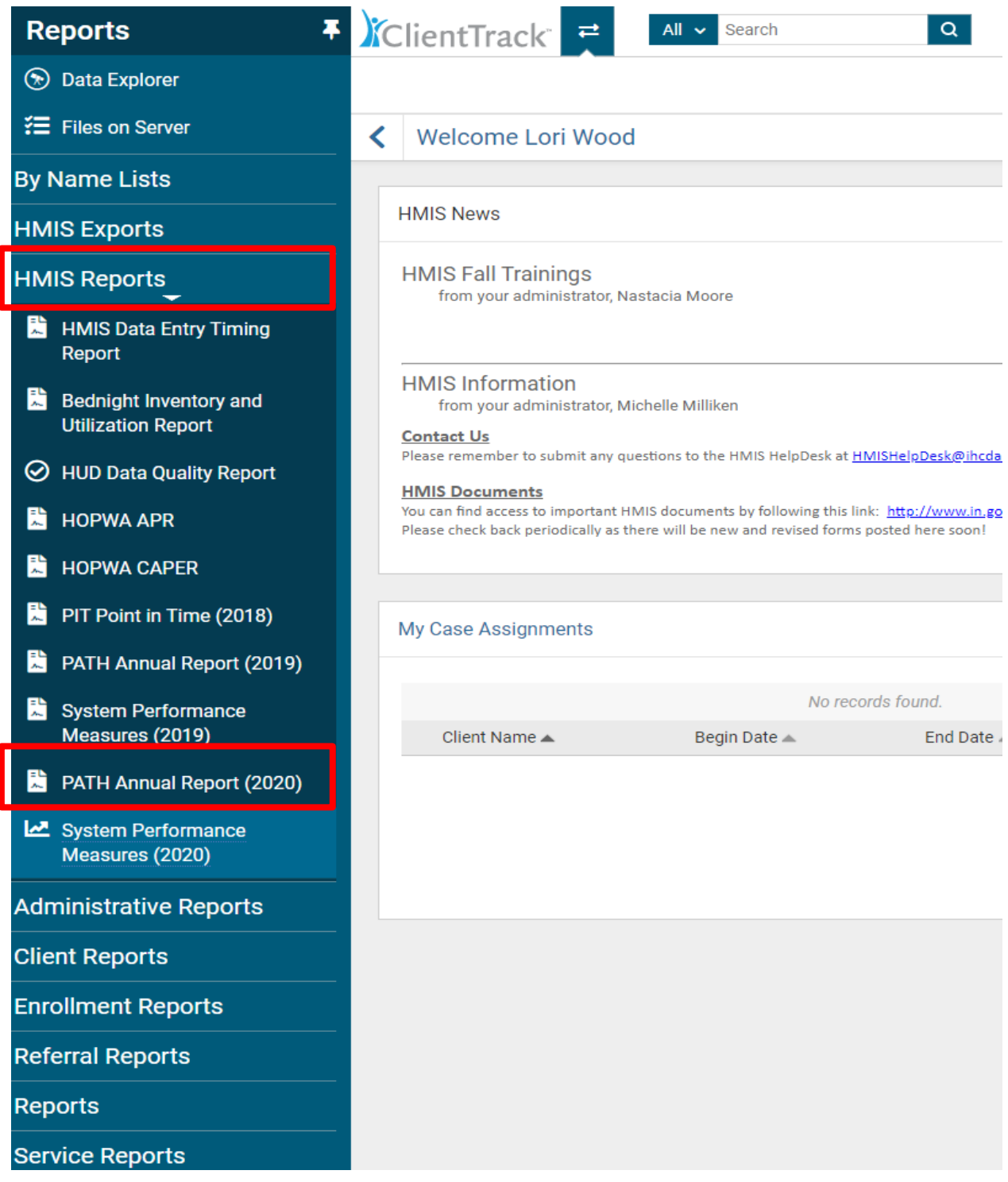

- 4. Complete the report parameters.
	- a. **"Date Range"**
	- b. **"Organization"**
	- c. **"PATH Grant(s)"**
	- d. **"PATH Program(s)"**
	- e. **"CoC Filter"**
	- f. Click **"Report"** in the bottom right-hand corner of the screen.

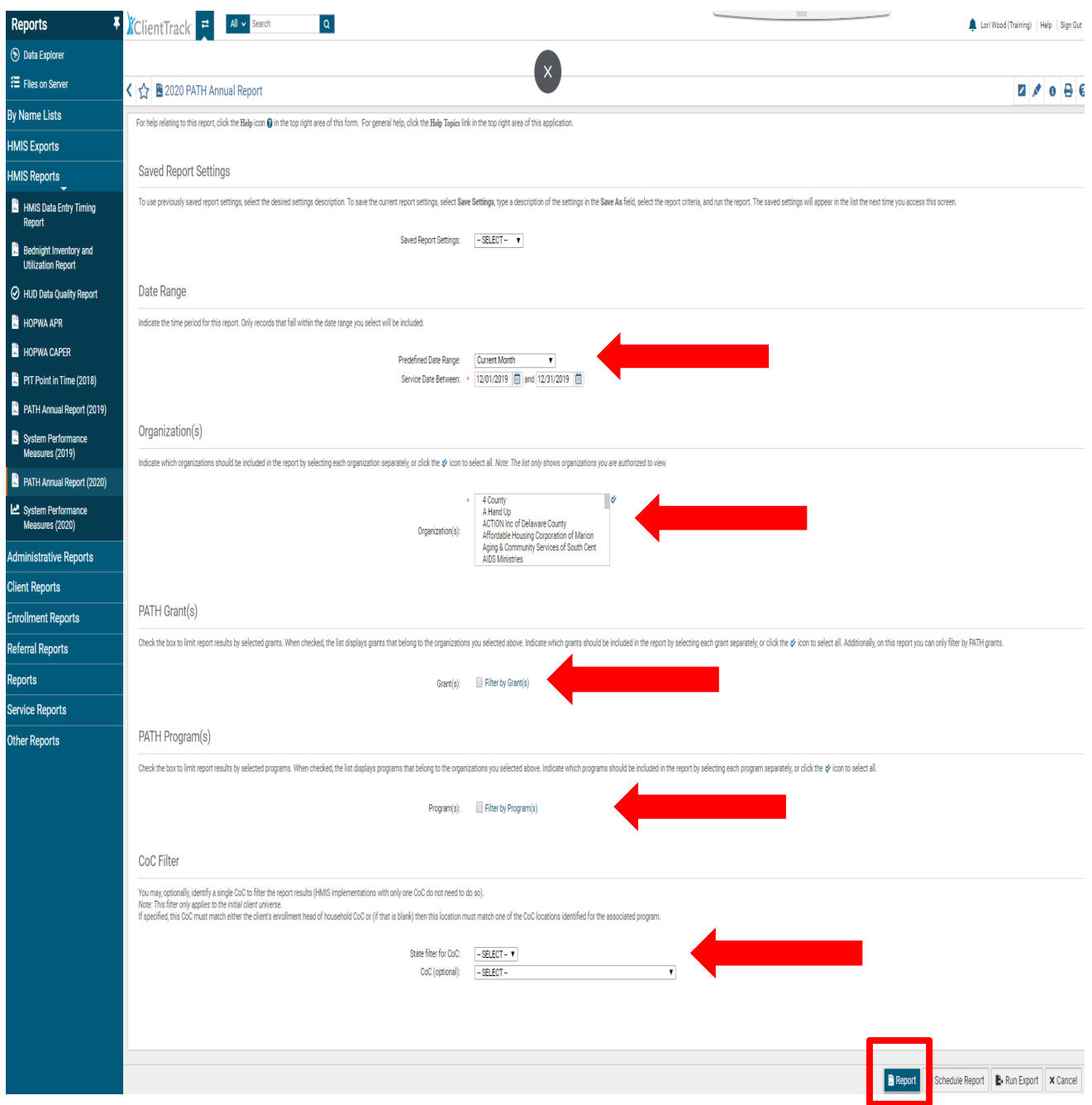

5. The report will run and appear on the screen as seen below. You can export the report by clicking on icon with a small green downward arrow at the top of the page and then clicking on the export format. (**Excel, Excel Data, PDF or Word**).

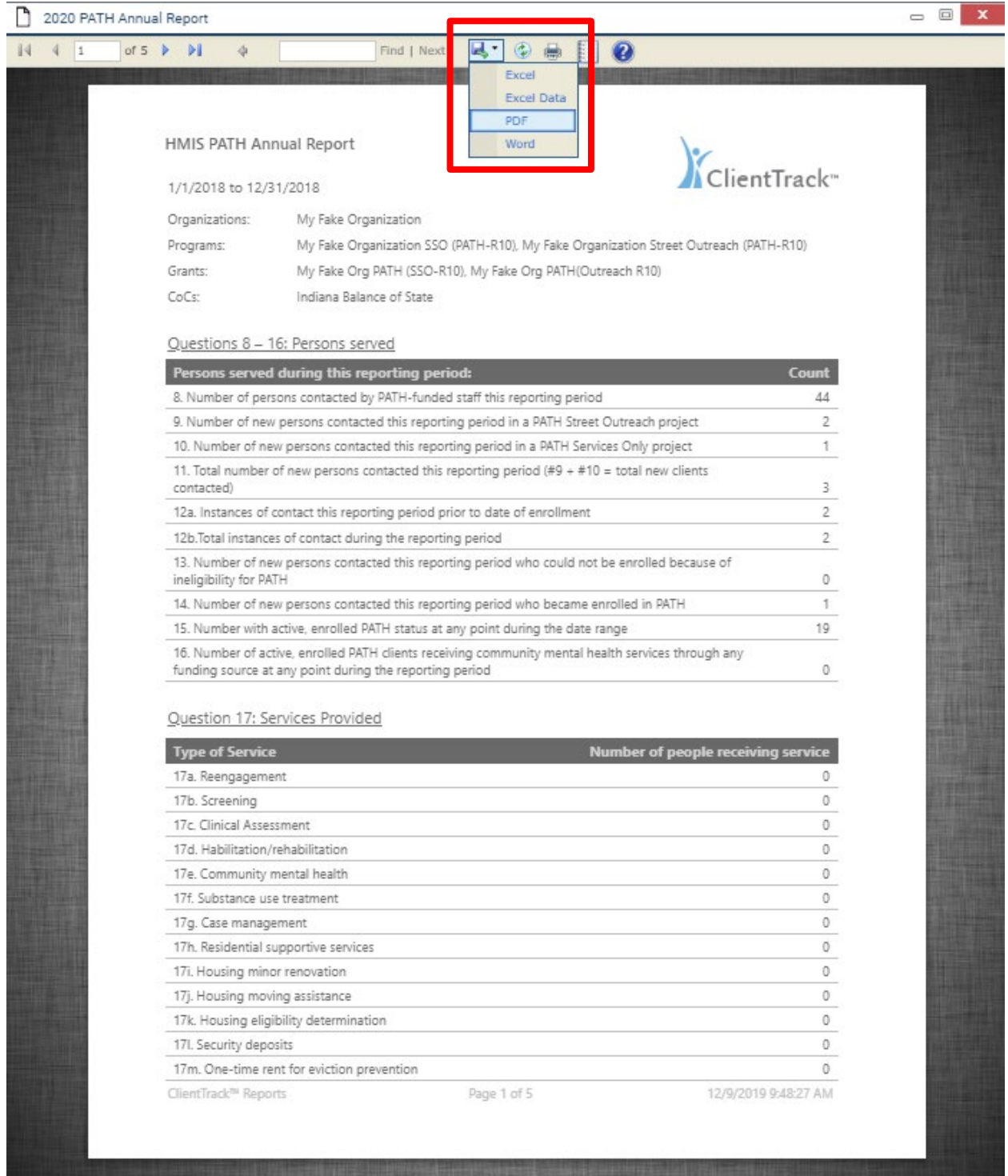

6. To run the **"Export"** from the report parameters screen, complete the report parameters, then click on **"Run Export"** located at the bottom right-hand corner of the screen.

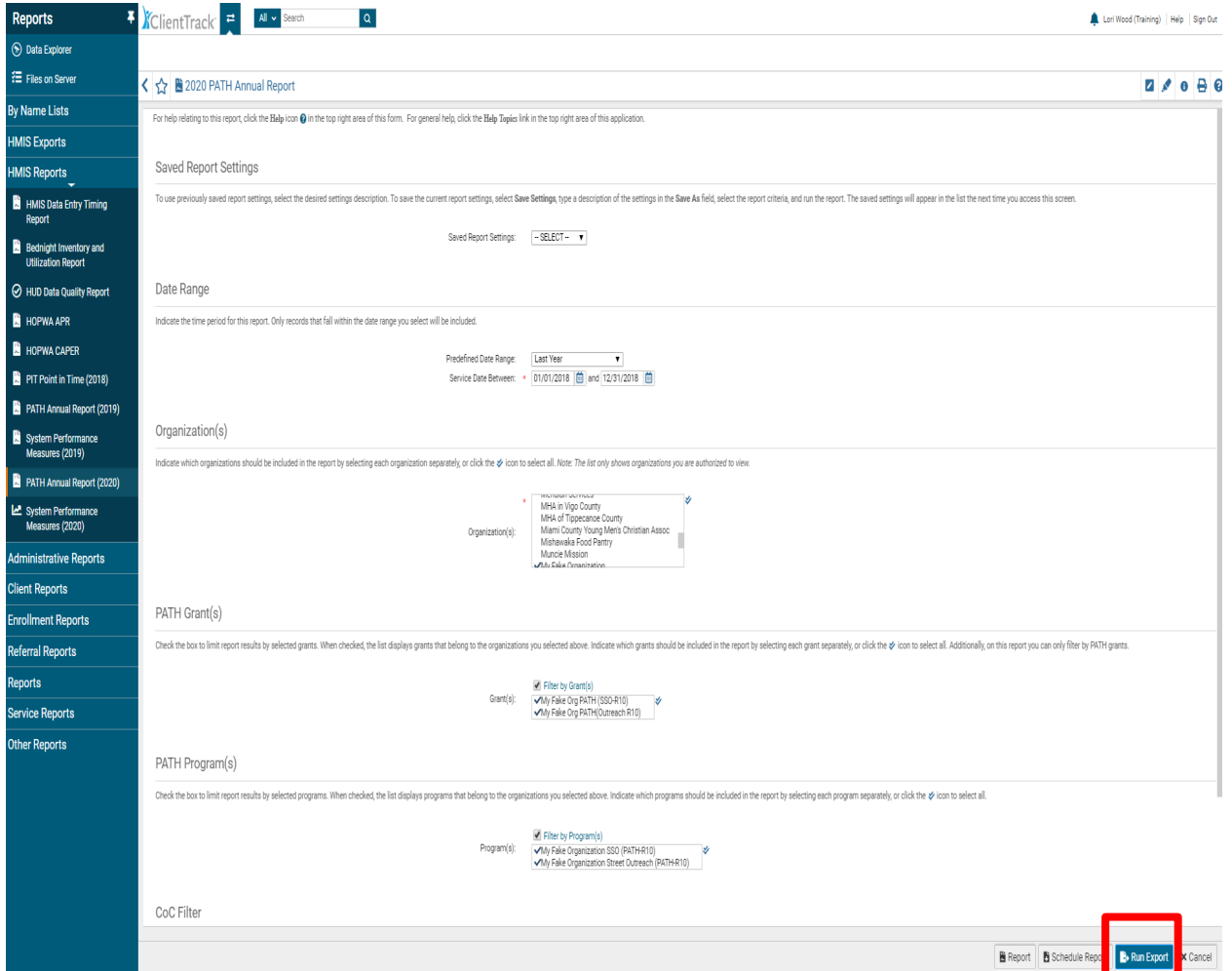

- 7. The **"Export Encryption"** box will appear. Enter a password of your choice in the **"Password"** and **"Confirm Password"** field.
- 8. Next, click **"Done"**.

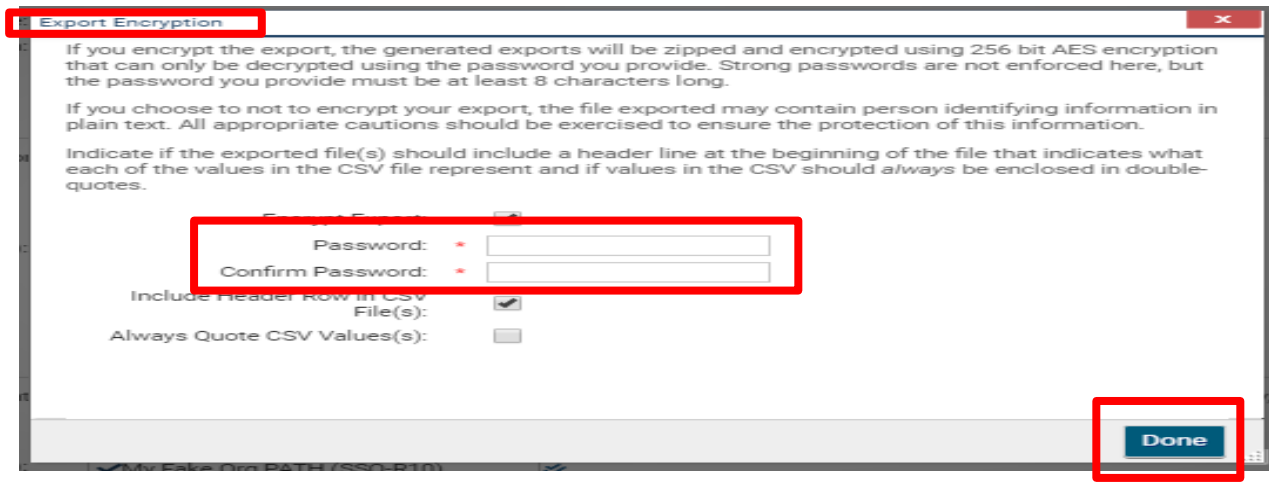

9. A pop-up box will appear informing you the report has been queued. Click **"OK"**.

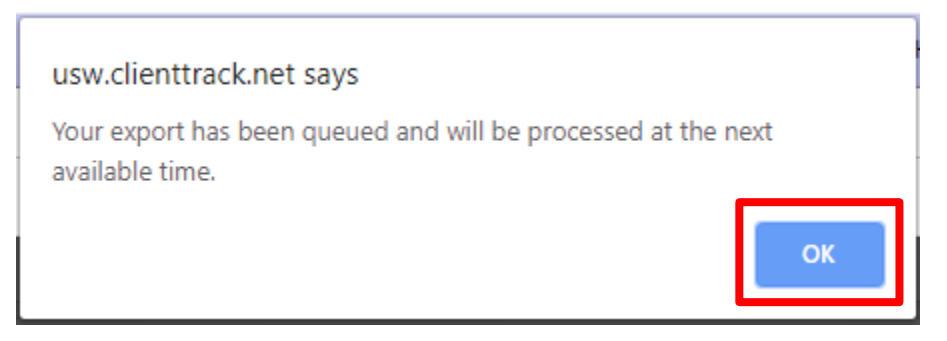

- 10. The report will appear in the **"Files on Server"** option located at the left-hand side of the screen. To check if the report is ready, click on **"Files on Server"**. The report will appear if it is ready for viewing.
- 11. Next, click on the downward pointing green arrow.

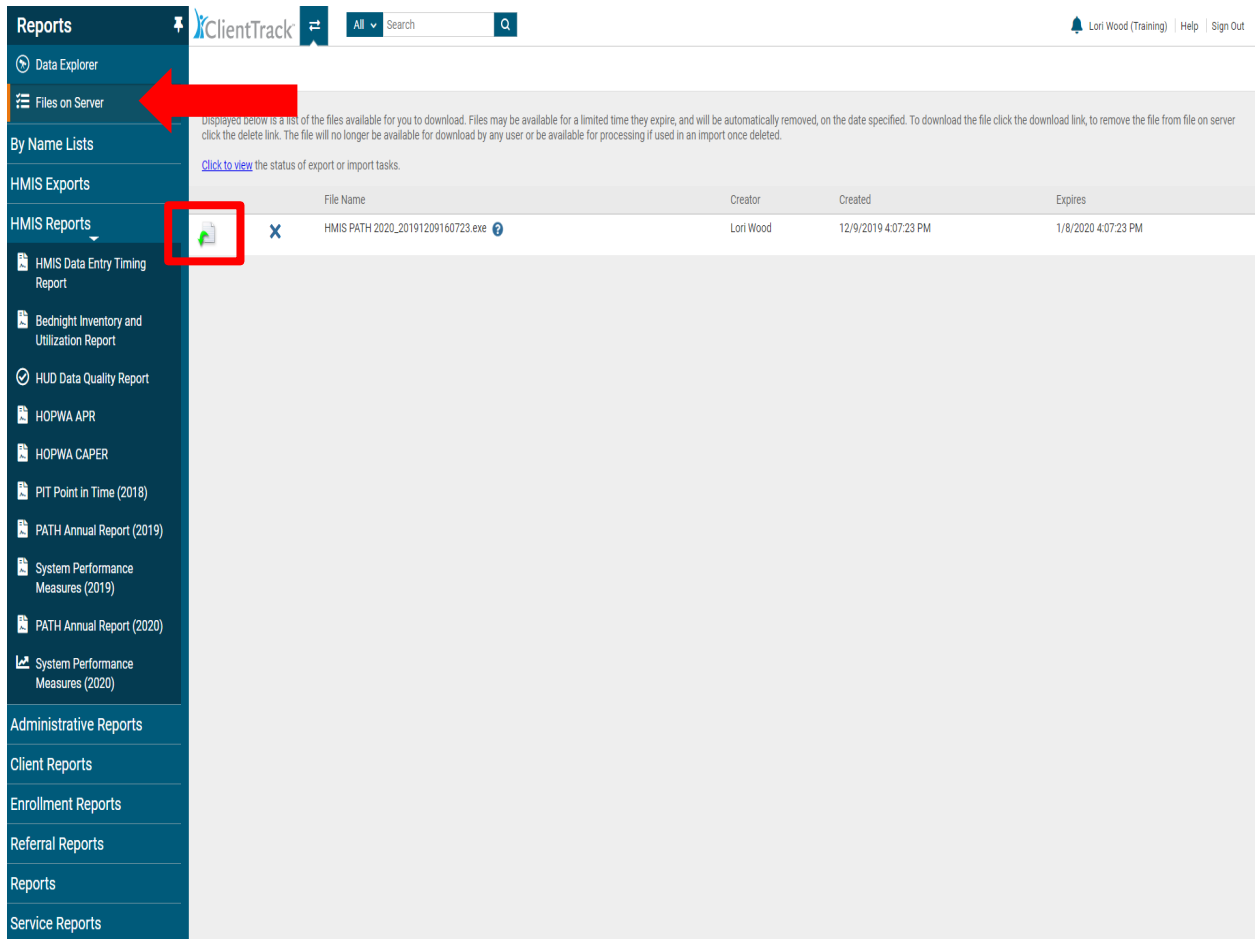

12. After clicking on the downward pointing green arrow as illustrated above, a pop-up box will appear. To download the report, you can click on **"Clicking Here"** in the pop-up box or by opening the prompt on your computer in the bottom left-hand corner of the screen.

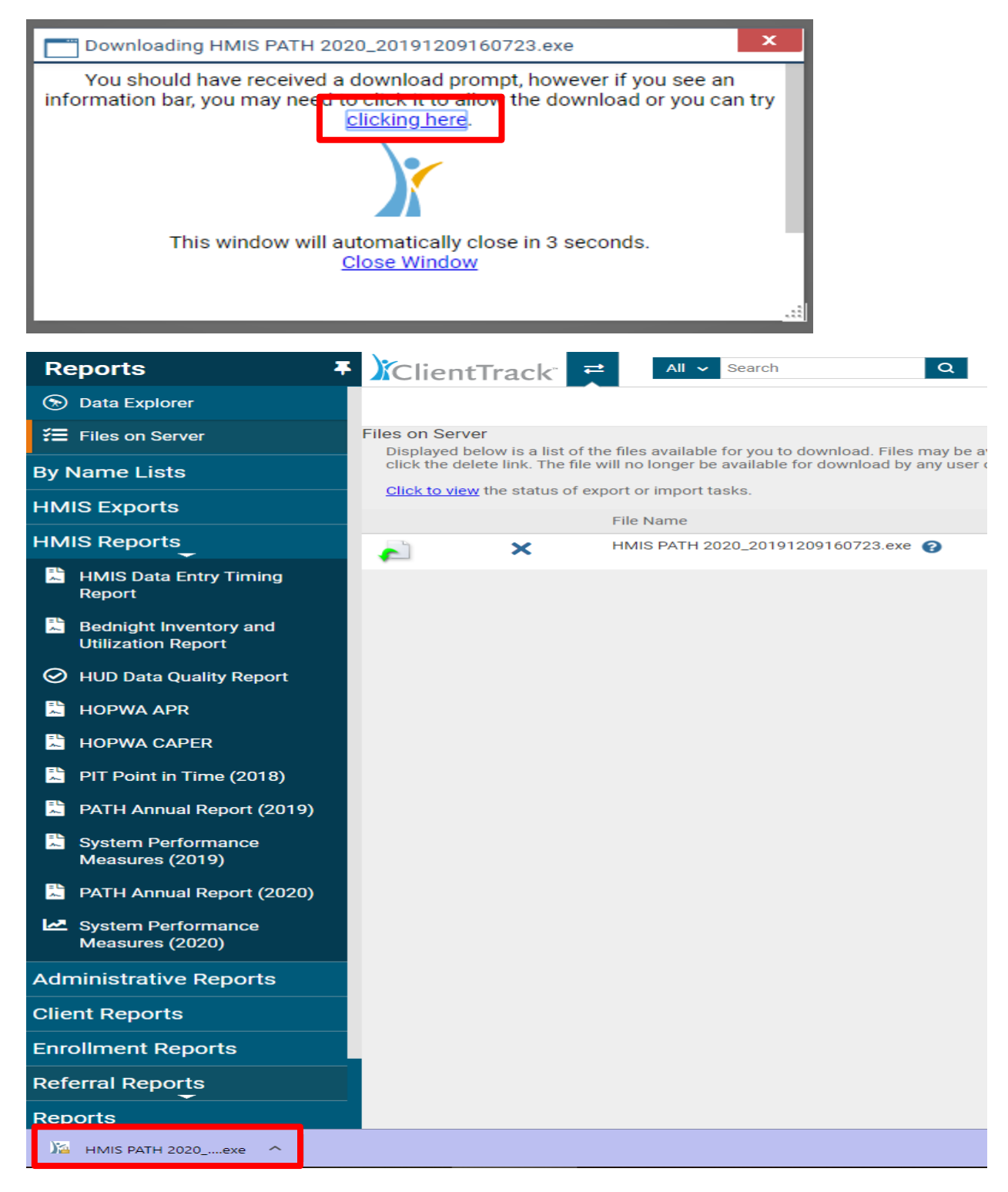

- 13. The **"Extract Encrypted File(s)"** pop-up window will appear. Please enter the password you chose when setting up the report parameters.
- 14. Next, click on the box **"I assume responsibility for the security of the extracted file(s)"**
- 15. Then, click **"Extract"** in the bottom right corner of the pop-up box.

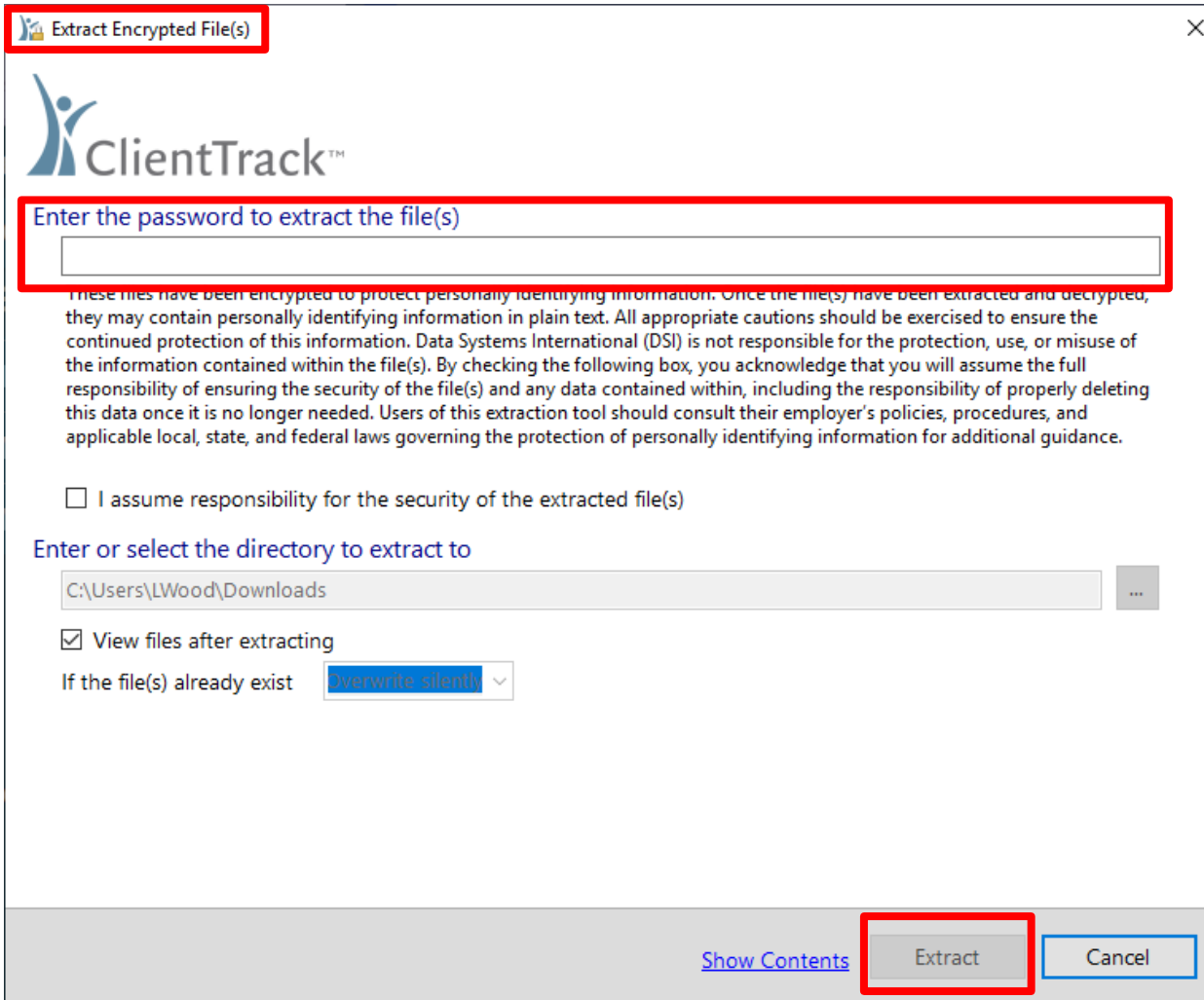